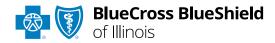

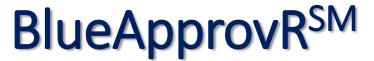

Behavioral Health Review User Guide

Information in this user guide is currently <u>NOT</u> applicable to Medicare Advantage, Illinois Medicaid, Federal Employee Program® (FEP®) or Illinois HMO members.

**BlueApprovR** allows providers to submit behavioral health inpatient and/or outpatient prior authorization requests and concurrent reviews for our members.

Behavioral health prior authorization concurrent reviews may also be known as extensions. Instructions in this user guide shows users how to request an initial prior authorization request, concurrent review, revise the end date, and discharge a patient.

#### Not registered with Availity® Essentials?

Complete the online guided registration process today via <u>Availity</u>, at no cost.

*July 2024* 

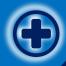

# BlueApprovR User Guide Topics

The following instructions display how to access and use BlueApprovR in Availity Essentials.

# Step 1

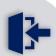

- Sign in to <u>Availity</u>Essentials
- Setup AvailityManage MyOrganization

# Step 2

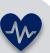

Access BlueApprovR

 in Availity Essentials
 under Payer Spaces –

 BCBSIL

# Step 3

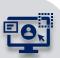

Locate initial case,request ConcurrentReview and submit

Revise End Date and/or Discharge Patient

# Step 4

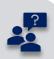

 Submission Tips, FAQs and Support to assist with submitting behavioral health requests using BlueApprovR

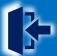

### **Step 1:** Availity Login & Add Provider

- 1 Assigned users can access this tool by following the instructions below:
  - Go to Availity
  - Select Log in to Essentials
  - Enter User ID and Password
  - Select Sign in

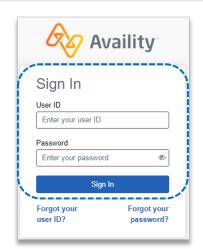

2 Select Manage My
Organization from My
Account Dashboard on the
Availity homepage

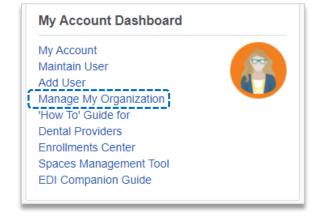

Within Manage My
Organization, select
Manage Providers,
then Add Provider(s)

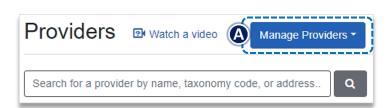

Select the Tax ID Type:

- ► EIN Employee Identification Number
- SSN Social Security Number
- Enter the Tax ID and NPI number
- Select Find Provider

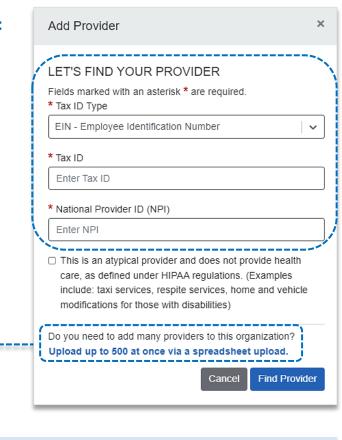

#### **Quick Tips:**

- → If you have multiple providers to add to your organization, select "Upload up to 500 at once via spreadsheet upload."
- → Refer to <u>Manage My Organization page</u> on our Provider website for more information.

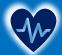

#### Step 2: Access BlueApprovR

- 1
- Select Payer Spaces from the navigation menu
- Choose Blue Cross and Blue Shield of Illinois

- 2
- On the Payer Spaces page, select Applications
- Choose BlueApprovR

**Note:** Contact your Availity administrator if **BlueApprovR** is not available under **Applications**.

- 3
- Select your Organization
- Choose the Provider from the Select a Provider drop-down list and select Submit
- Users will be redirected to BlueApprovR

**Reminder:** Your organization's NPI number must be added to **Manage My Organization** for the provider information to display in the Select a
Provider drop-down. Availity Administrators should refer to **Manage My Organization page** on our Provider website for more information.

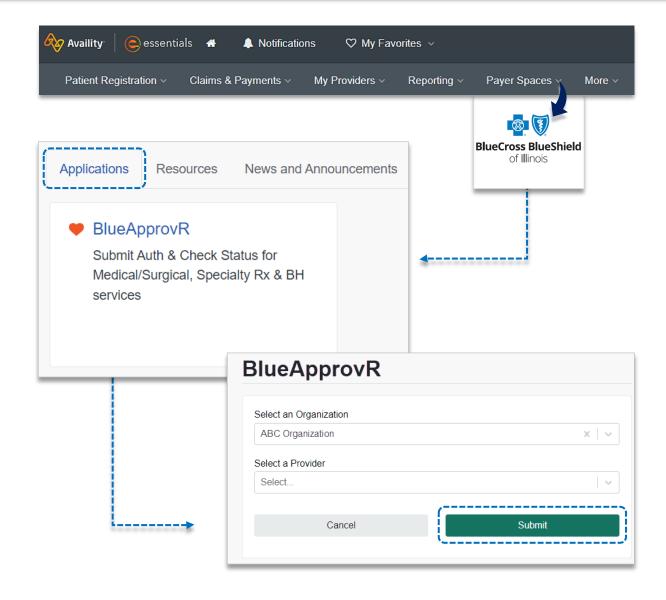

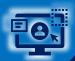

# **Step 3:** Locate Behavioral Health Request

Physicians, Rendering Facilities/Physicians/Providers, update your contact information, and personalize the experience.

1

From the My Requests page, select the All Requests tab on the left menu to view requests previously submitted by your organization

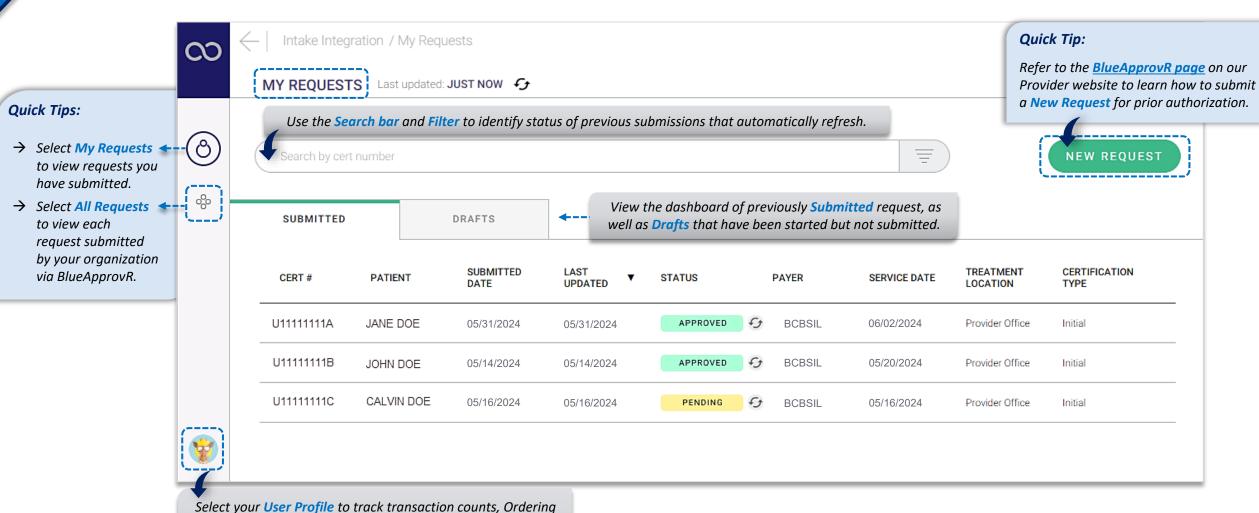

Not for Distribution

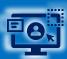

# **Step 3:** Locate Behavioral Health Request

On the All Requests page, select the behavioral health request that needs a concurrent review

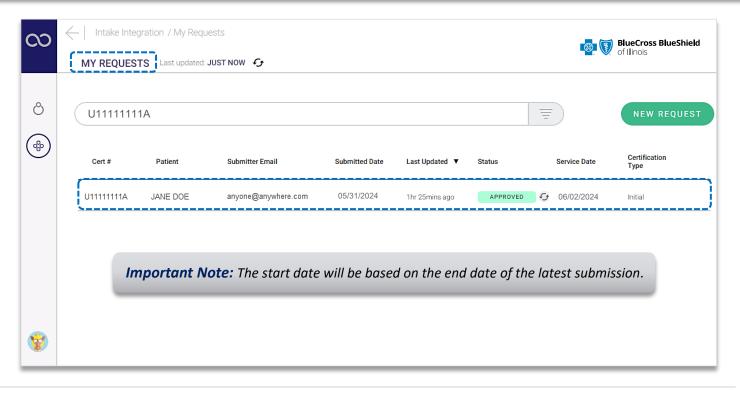

For request eligible for concurrent review, select + Concurrent after opening the behavioral health request

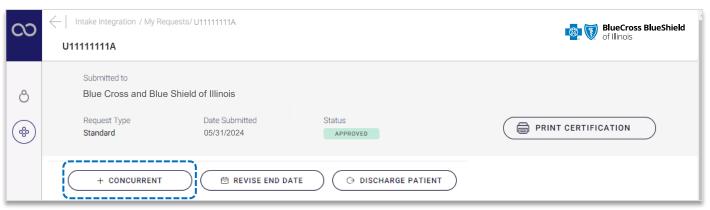

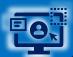

# **Step 3:** Complete Clinical Questions

- BlueApprovR allows users to bypass previously collected information and prompts users with the applicable clinical questions necessary to request concurrent review and receive determination.
  - Answer each question according to the <u>newest clinical</u> information available

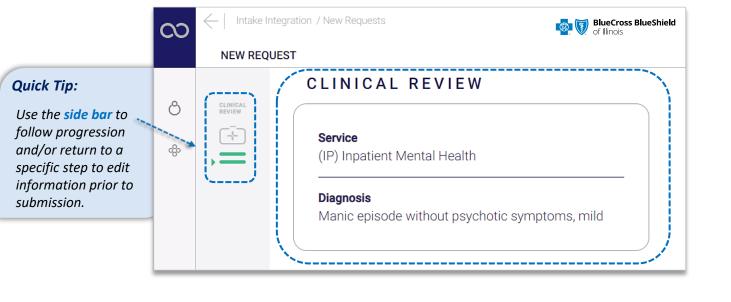

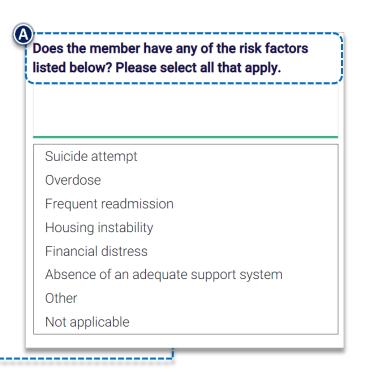

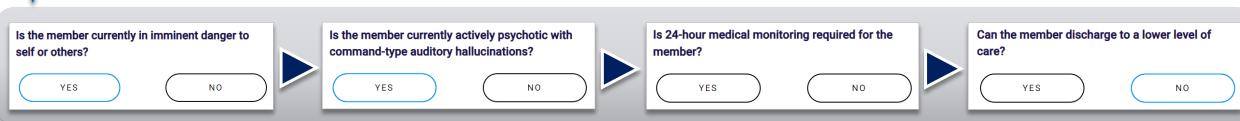

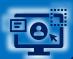

#### **Step 3:** Complete Clinical Questions (continued)

- 5 Continue answering each question according to the newest clinical information available, then Attach clinical documentation (if applicable)
- **6** ► Enter the Administrative Communications Contact Information and select Preview Request

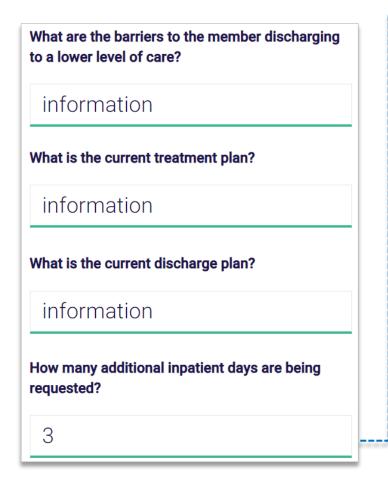

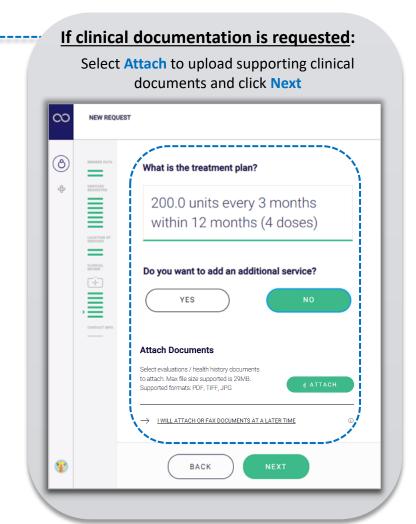

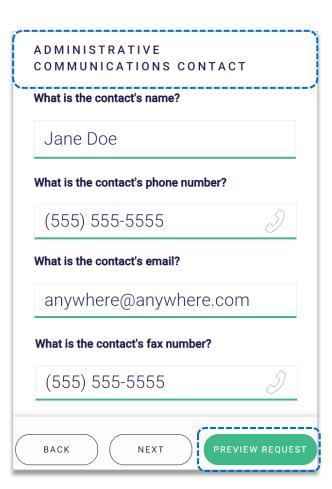

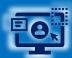

# **Step 3:** Preview Request

Preview the Patient and Provider Info for the request

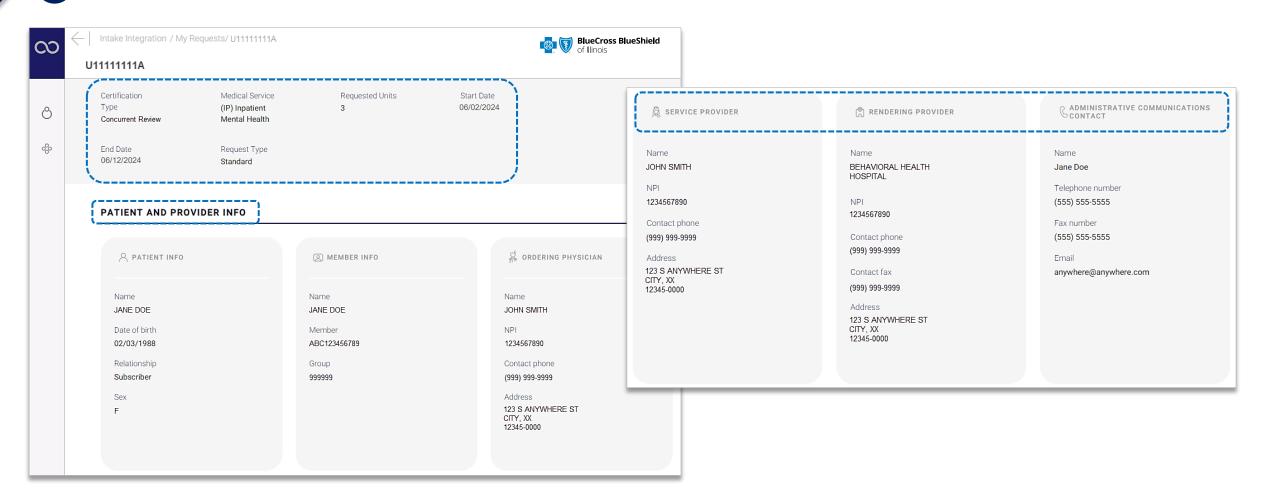

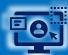

# Step 3: Preview Request and Submit (continued)

- 8 Complete the Preview request
  - Once attestation is complete select Submit Request

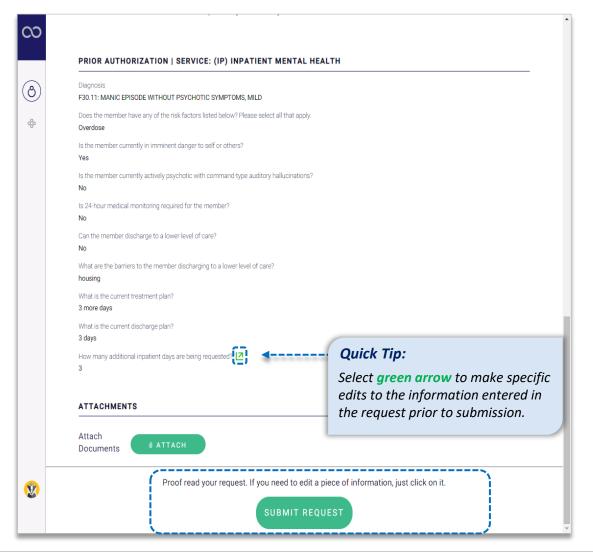

- 9
- Receive Confirmation for completed requests
- Select Print and/or Done

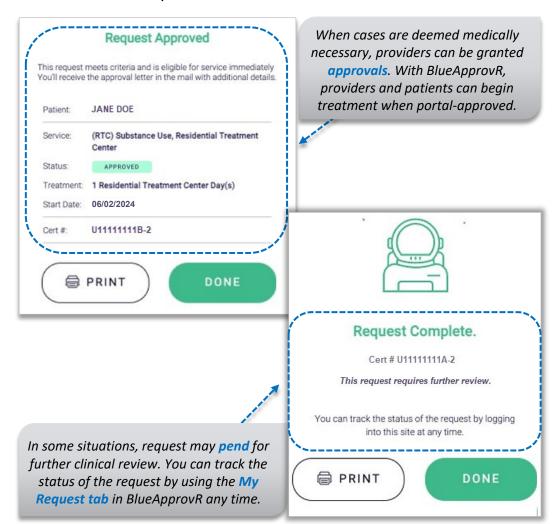

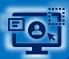

# Step 3: Viewing Initial & Concurrent Reviews

- 10
- Select the My Requests or All Requests tabs to view initial and/or concurrent review requests
- ▶ All concurrent review requests have the same initial certification number but differentiated by the suffix # (e.g., -1, -2) at the end of the cert number, as shown in the example below

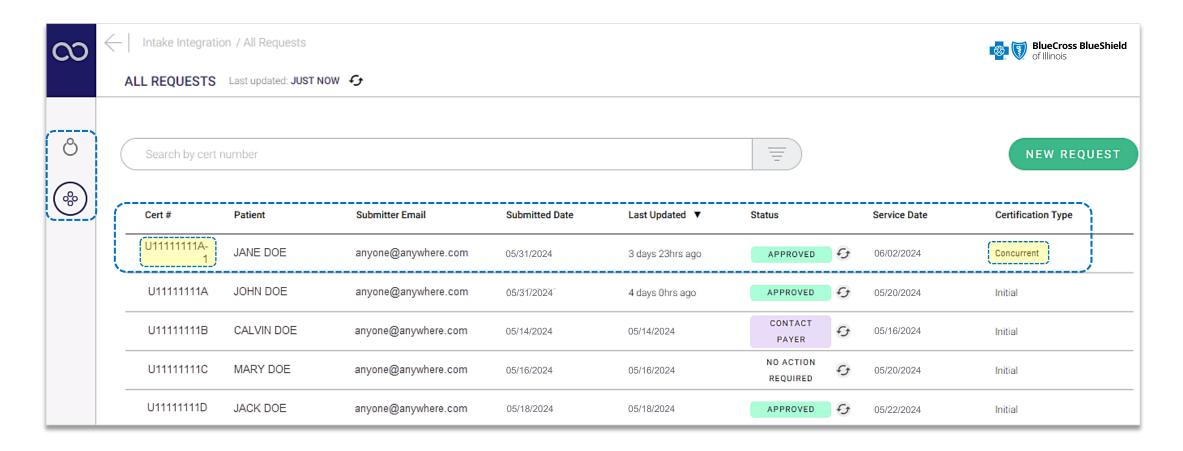

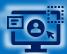

#### Step 3: Revise End Date

On the All Requests page, select the behavioral health request that needs a revised end date

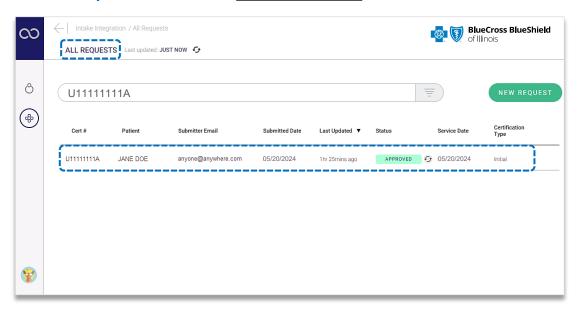

Select Revise End Date after opening the behavioral health request

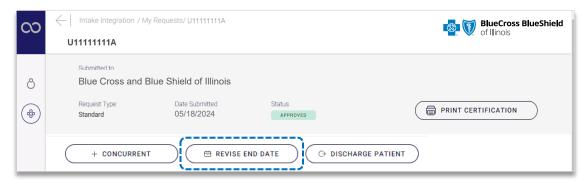

#### **Important Notes:**

- → End date revisions can be an extension or reduction in days.
- $\rightarrow$  Inpatient requests are not eligible for end date revisions.

- **3** ► Enter the New End Date
  - Add comments in End Change Reasoning
  - Click Submit
  - Once submitted the Date Revision Request will be viewable on the certification

| New End Date*     |            |  |  |
|-------------------|------------|--|--|
| 06/20/2024        |            |  |  |
|                   |            |  |  |
| End Date Change R | easoning * |  |  |
| relapse           |            |  |  |
|                   |            |  |  |

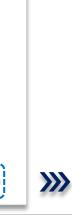

| Blue Cross and Blue | Shield of Illinoi      | S                  |                          |           |                     |                       |
|---------------------|------------------------|--------------------|--------------------------|-----------|---------------------|-----------------------|
|                     | e<br>mitted<br>14/2024 | Status<br>APPROVED |                          | ( p       | RINT CERTIF         | ICATION               |
|                     |                        |                    |                          |           |                     |                       |
| + CONCURRENT        | ∄ REVISE E             | END DATE           | O DISCHARGE PATIE        | ENT       |                     |                       |
|                     | ☐ REVISE E             | QUANTITY QUANTITY  | → DISCHARGE PATIE STATUS | EFFECTIVE | END DATE            | EXPIRATION            |
| SERVICE STATUS      |                        |                    |                          |           | END DATE 06/20/2024 | EXPIRATION 06/20/2024 |

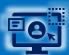

#### **Step 3:** Discharge Patient

On the All Requests page, select the behavioral health request that needs a discharge date

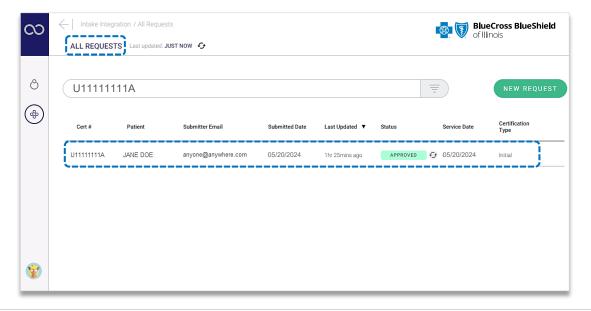

- **3** ► Enter the **Discharge Date** 
  - ► Add comments in Discharge Aftercare Plan, Discharge Notes, Discharge Disposition, and Discharge Medication
  - Click Submit
  - View confirmation for Patient Discharged request

Select Discharge Patient after opening the behavioral health request

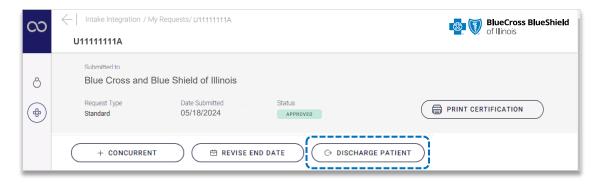

| Discharge Date *           |   | Units Used * |
|----------------------------|---|--------------|
| 06/22/2024                 | 0 | 1            |
| Discharge Aftercare Plan • |   |              |
| therapy                    |   |              |
| Discharge Notes            |   |              |
| Discharge Disposition      |   |              |
|                            |   |              |
| Discharge Medication       |   |              |
|                            |   |              |
|                            |   |              |

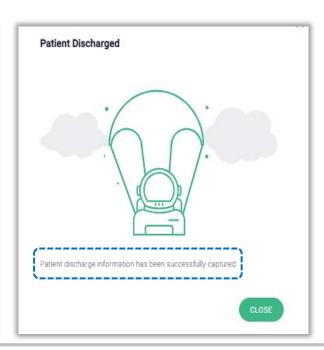

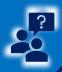

### Step 4: Submission Tips, FAQs & Additional Support

Refer to the Submission Tips and Frequency Asked Questions listed below to further assist with submissions.

| Questions                                                                                                    | Answers                                                                                                    |
|----------------------------------------------------------------------------------------------------|----------------------------------------------------------------------------------------------------|
| Are there any behavioral health services that <u>cannot</u> be submitted for concurrent review through BlueApprovR? | - Yes, Psych/neuro psych testing, Applied behavioral analysis assessment/therapy, and Transcranial magnetic stimulation cannot be submitted for concurrent review at this time.                                                                                                    |
| Will BlueApprovR allow for duplicate submission?                                                                    | - No, duplicate requests will reject if the start and end dates overlap.                                                                                                    |
| Can clinicals be added after concurrent review requests are submitted?                                              | - Yes, just like with initial requests, you will have the ability to attach clinicals later by selecting "I will attach or fax documents at a later time" when a request requires clinicals for further review.                                                                              |
| Is there a size limitation for attaching clinical documents to requests?                                            | <ul> <li>Yes, there is an individual size limit of 40MB.</li> <li>There is not an aggregated file size limit (e.g., you can attach 10 files if the total size of all files does not exceed 40MB).</li> <li>Acceptable file types are PDF (.pdf), TIFF (.tif), and/or JPEG (.jpg).</li> </ul> |

# Need additional assistance?

BlueApprovR education/training or technical support contact:

**BlueApprovR Support Team** 

Availity technical support, contact Availity Client Services at 800-282-4548

Availity is a trademark of Availity, LLC, a separate company that operates a health information network to provide electronic information exchange services to medical professionals. Availity provides administrative services to BCBSIL makes no endorsement, representations or warranties regarding third party vendors and the products and services they offer.

The information provided in this user guide is proprietary and confidential information of BCBSIL pursuant of Provider's BCBSIL participation agreements. This information is not to be distrusted or shared with unauthorized individuals without the express approval of BCBSIL.

Information provided by Blue Cross and Blue Shield of Illinois is for informational and educational purposes only and is not a substitute for the independent medical judgment of a physician or other health care provider, nor is the information presented intended to replace or supersede any requirements set forth in your contract with BCBSIL.

Any samples in this presentation are for illustrative and/or educational purposes only and should not be relied on in determining how a specific Provider will be reimbursed. In the event of a conflict between the information in this presentation and your contract, your contract will control.